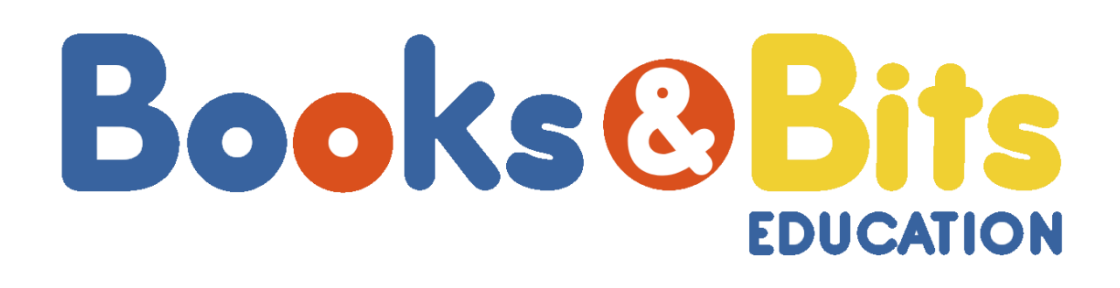

# **MANUAL DE REGISTRO DE PAGO MATRÍCULA DE INGLÉS ACADEMIA CAMBRIDGE MALLA NUEVA DE REDISEÑO SUFICIENCIA (A2-B1).**

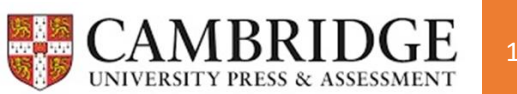

### **Estimado estudiante:**

A continuación, se detallan los pasos que debes seguir para el registro del pago de tu matrícula del componente de inglés según el nivel que te corresponda aprobar en tu malla académica de UTPL.

## ➢ **CONSIDERACIONES IMPORTANTES**

• Como paso inicial, asegúrate de tomar el nivel el que te corresponde de acuerdo a tu malla académica según la suficiencia requerida por la universidad (A2-B1), si no lo tienes claro consulta a tu Centro Universitario. *\*Suficiencia A2: aprobación de 3 niveles + examen de Idoneidad con la universidad.*

*\*Suficiencia B1: aprobación de 4 niveles + examen de Idoneidad con la universidad.*

- *La Academia no se responsabiliza de matrículas mal registradas,* es responsabilidad del estudiante conocer su malla académica y nivel a matricularse.
- *NO* se procederá con devoluciones en caso de requerirlas por matrículas pagadas mal registradas, ni tampoco se aplicará devolución por *retiro voluntario.*
- Para todos aquellos estudiantes que tengan conocimiento en el idioma y requieran acceder a la prueba de ubicación (opcional), la opción está disponible y el costo de este examen es de \$15, se evaluará parte oral y escrita. Toda la información sobre el día y hora del examen, será comunicada oportunamente al correo electrónico, de acuerdo a los resultados, el estudiante deberá proceder con la inscripción y matrícula en el nivel ubicado.

*\*La opción de este examen estará habilitado temporalmente, dado que manejamos internamente fechas de inscripción y procesos posteriores.*

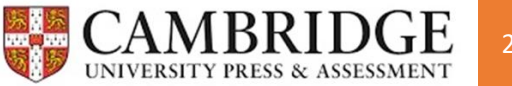

# **PASOS A SEGUIR**

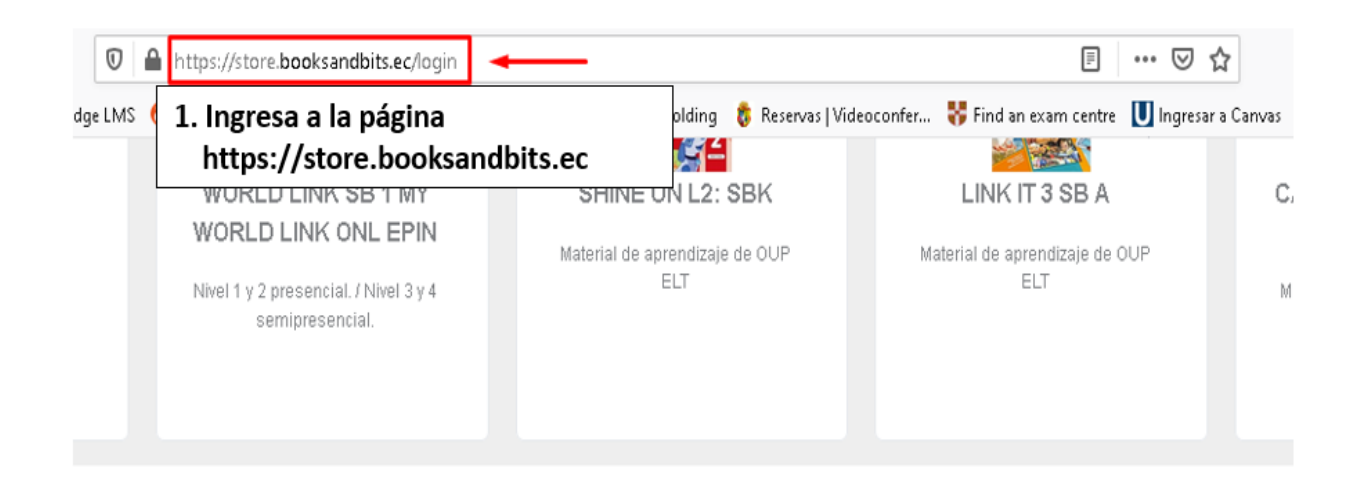

Ingrese Aquí

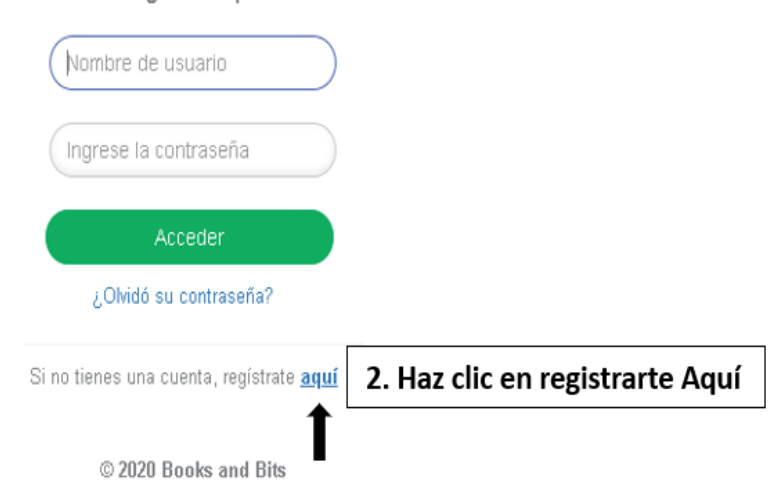

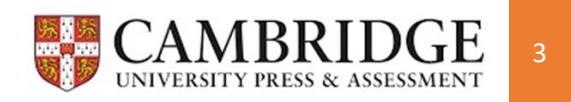

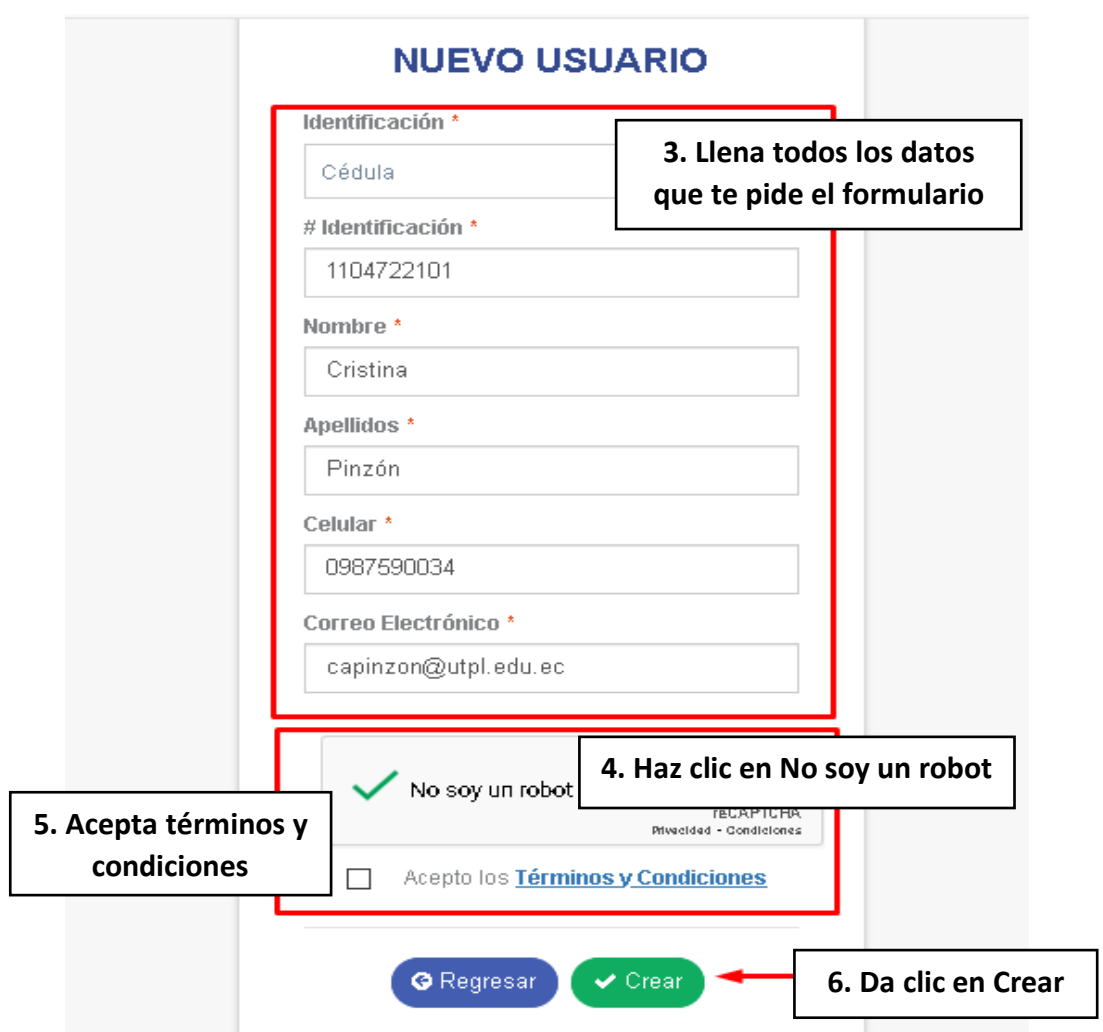

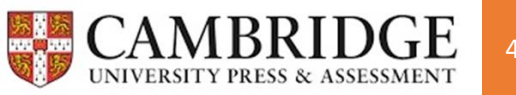

# 7. Revisa tu correo electrónico y sigue las instrucciones.

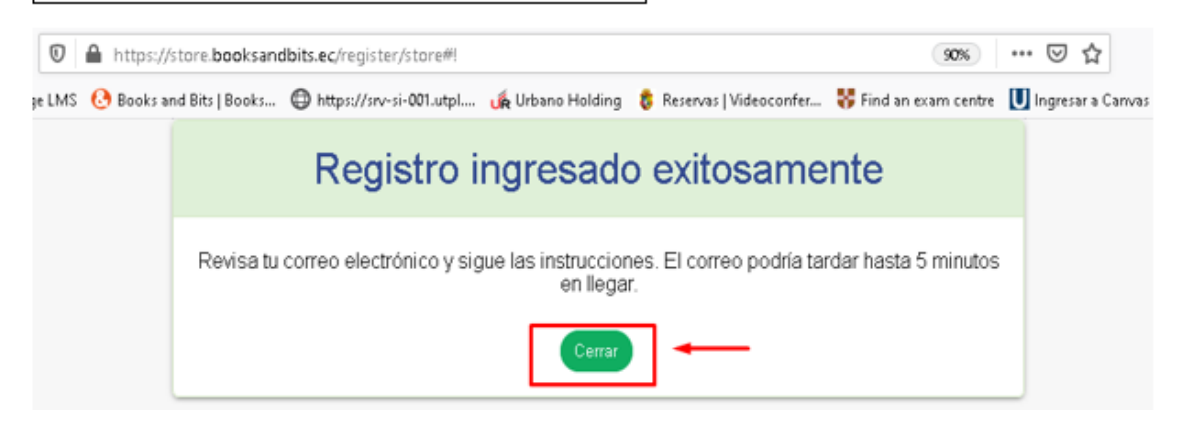

# Registro Books & Bits Recibidos x

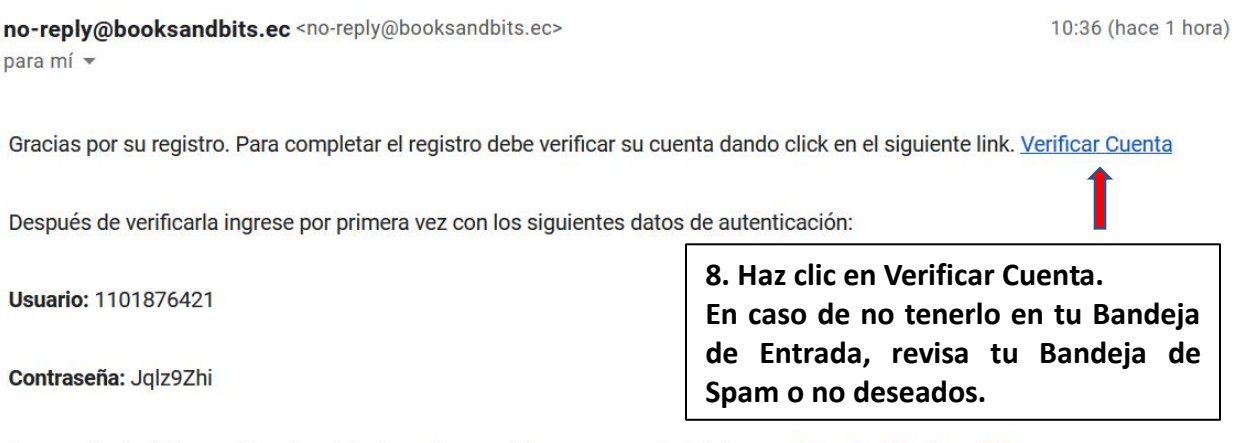

Para cualquier información o inquietud, puedes escribir un correo electrónico a asistencia@booksandbits.com.ec

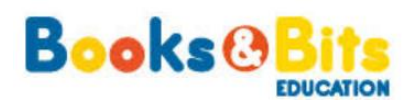

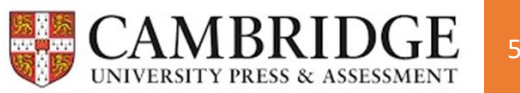

**9. Al verificar tu cuenta, te redireccionará nuevamente a la página principal a la que deberás colocar el usuario y contraseña enviados a tu correo electrónico.**

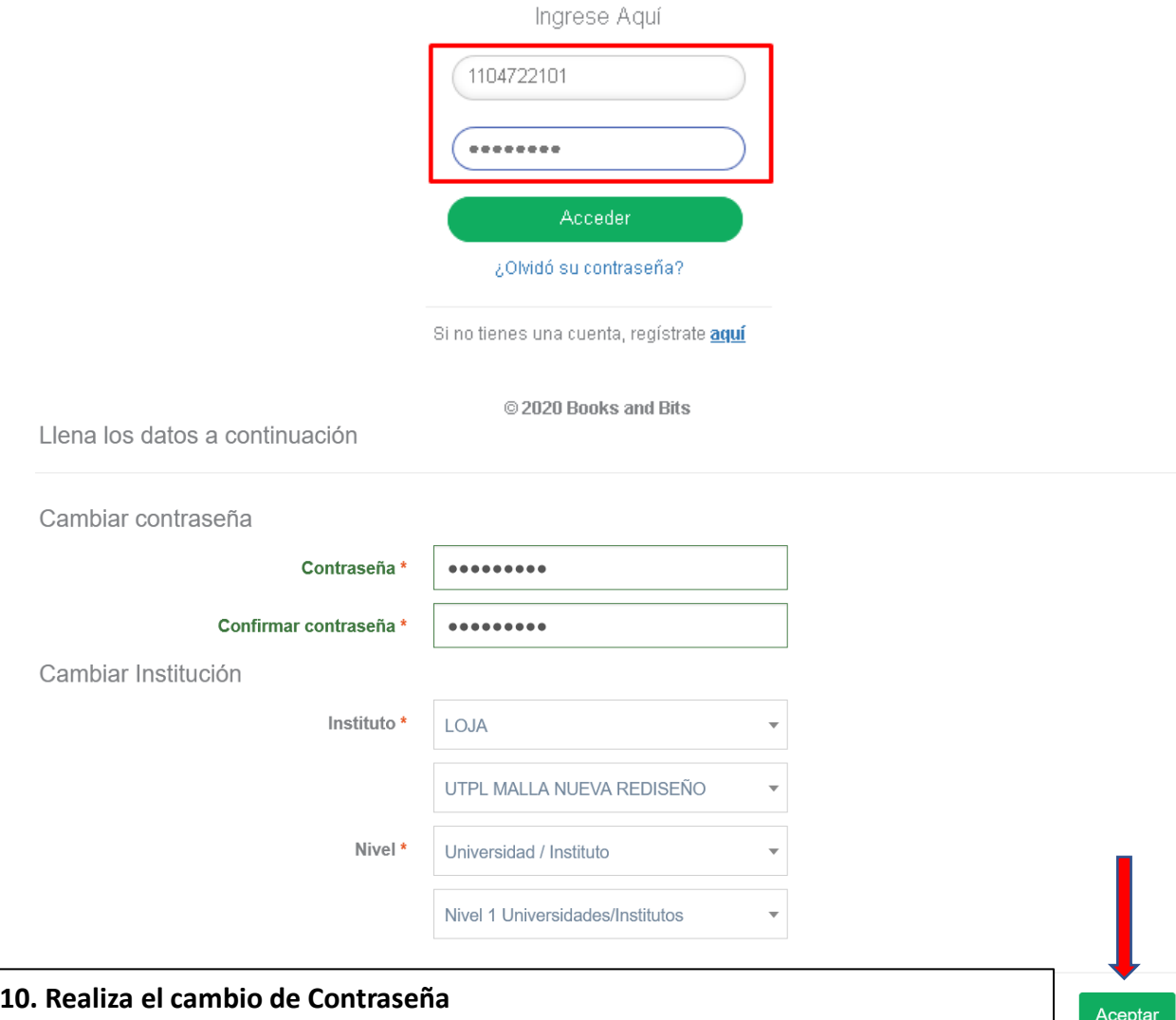

- **11. Selecciona:** 
	- **- Instituto\* Provincia Loja (UTPL MALLA NUEVA REDISEÑO)**
	- **- Nivel (Universidad/Instituto) y selecciona "Nivel 1 Universidades/Institutos"**
- **12. Finalmente da clic en Aceptar IMPORTANTE:**

*\*Es importante que selecciones provincia Loja indistintamente de la ciudad en la que te encuentres o centro UTPL al que pertenezcas, si seleccionas otra ciudad NO podrás inscribirte al curso y nivel que te corresponden.*

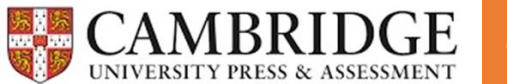

**13. En la pantalla podrás visualizar los productos o niveles ofertados en la opción Ver Productos, selecciona el que te corresponda cursar.**

*-Si deseas tomar el examen de ubicación, añade solo ese producto a tu carro de compras. -Si no deseas optar por el examen de ubicación, selecciona el LEVEL 1 o el nivel que te falte por aprobar, recuerda que debes aprobarlos en orden (1, 2, 3 y 4).*

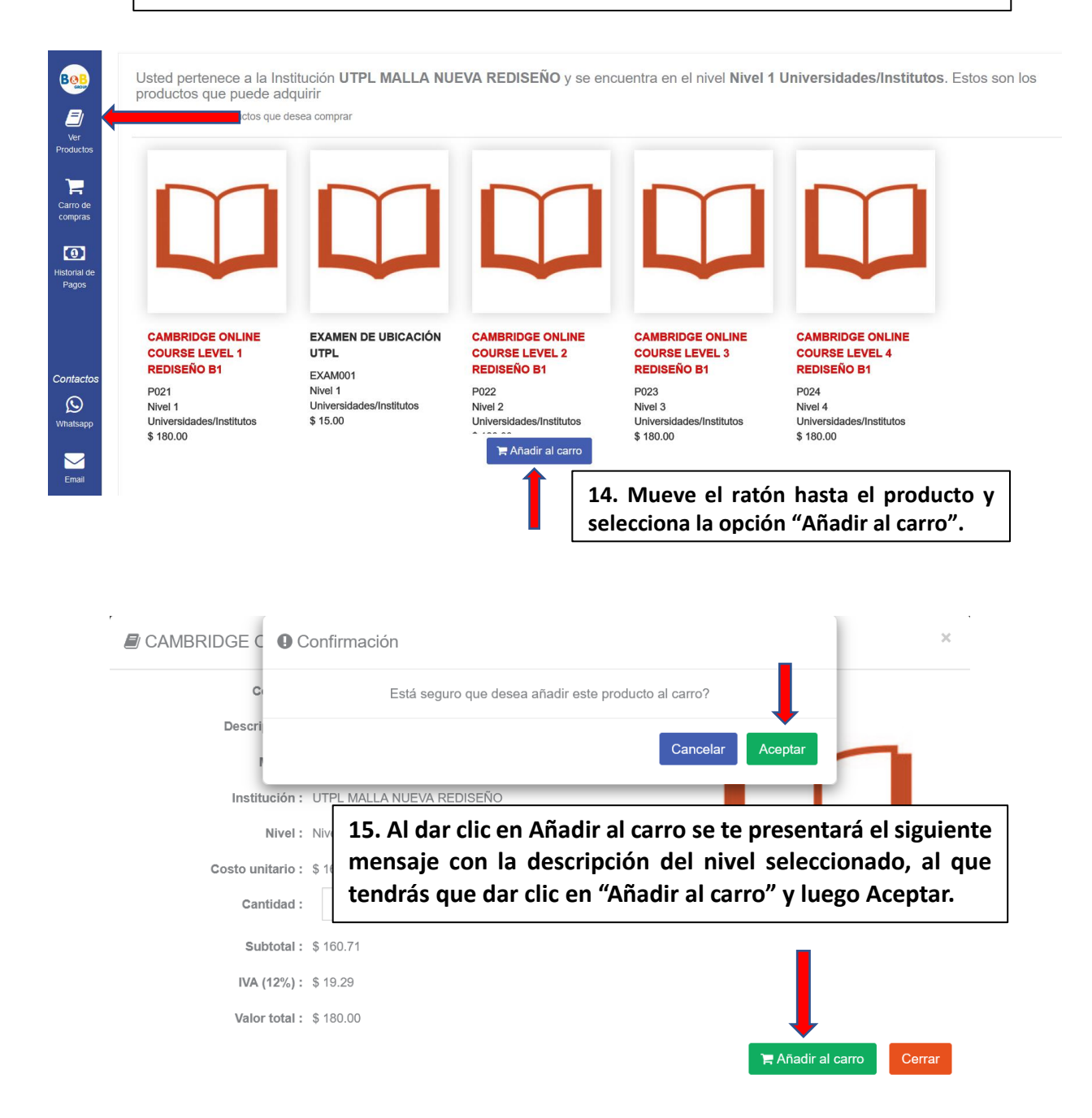

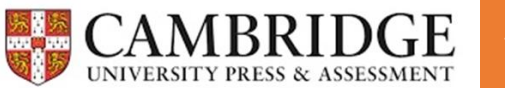

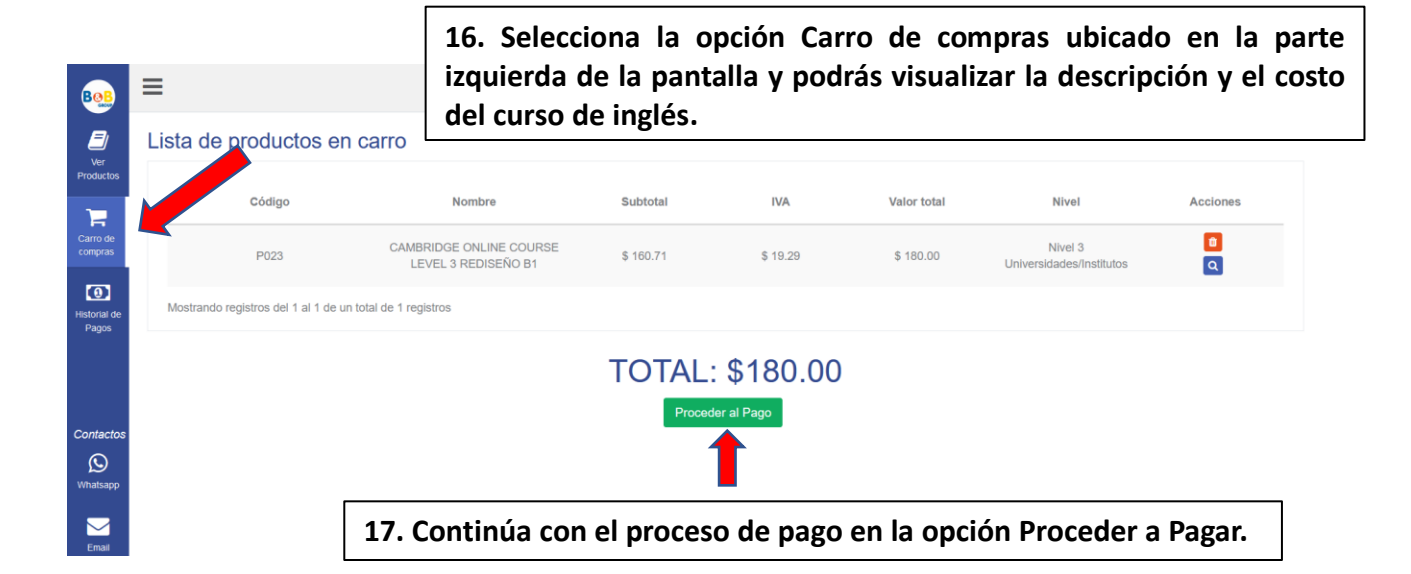

**18. Revisa que tus datos estén correctos para la respectiva facturación.**

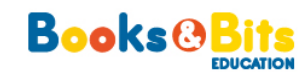

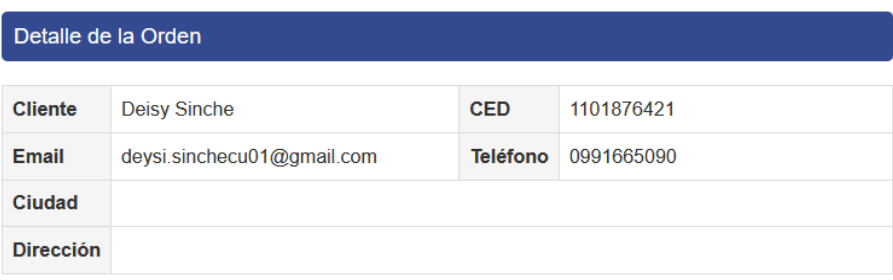

#### Datos de Facturación

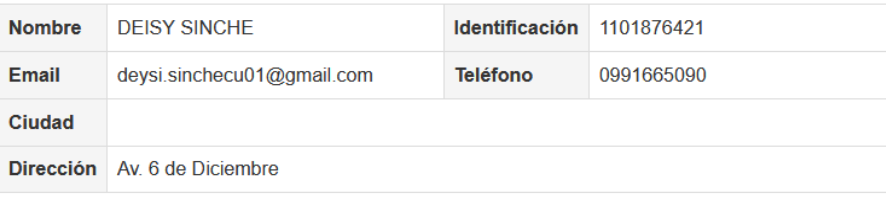

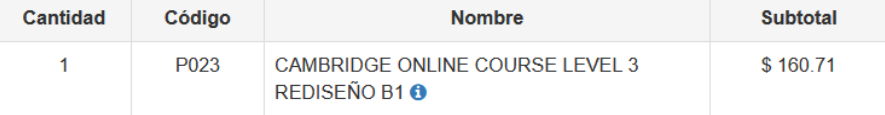

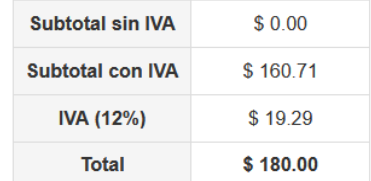

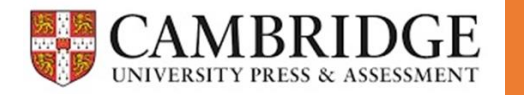

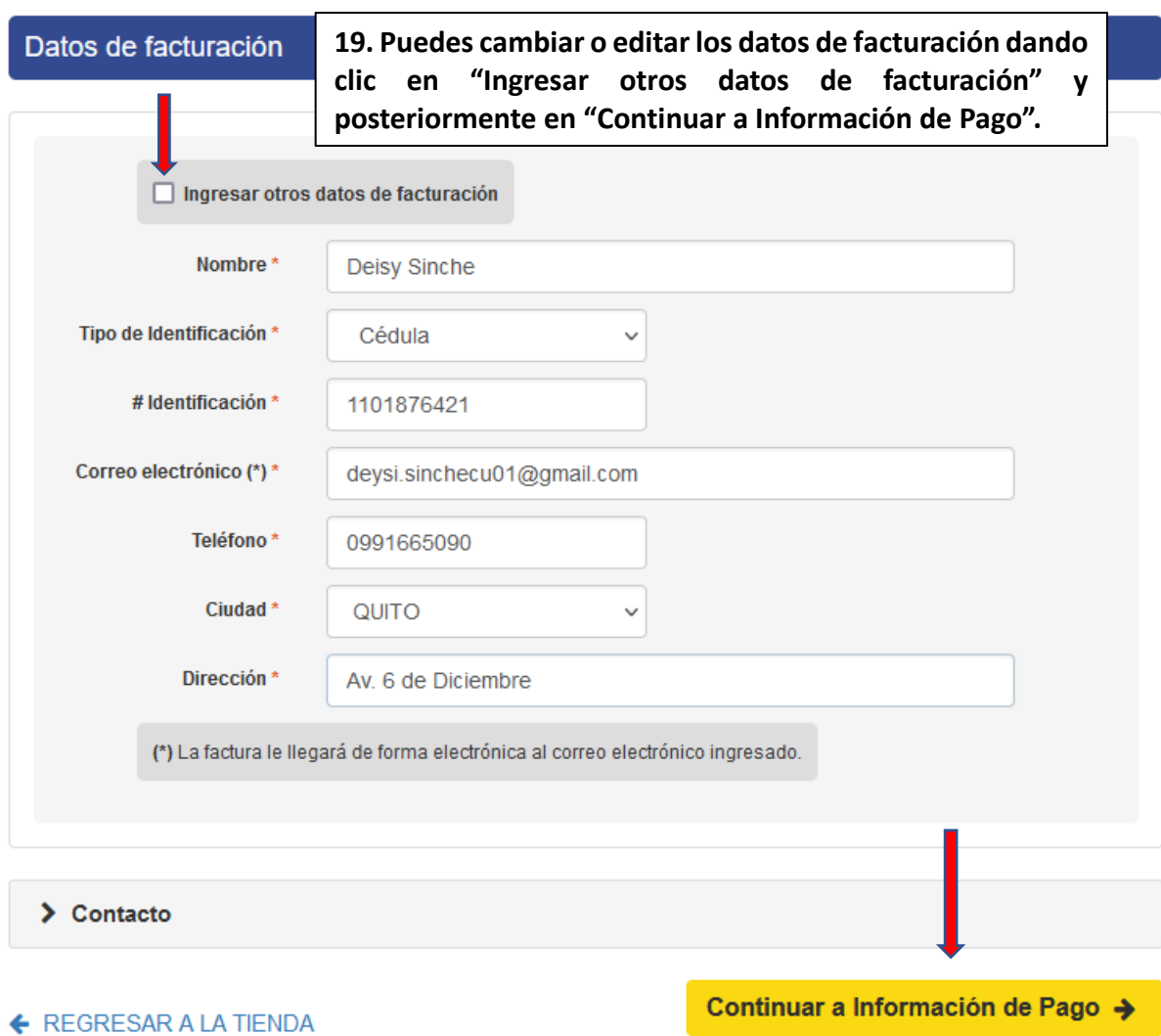

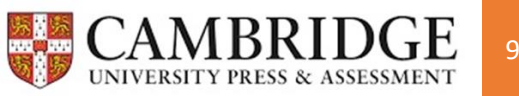

- **20. Escoge tu método de pago:**
- **a). Pago por recaudación con las dos instituciones en la lista o;**
- **b). Tarjeta de crédito/débito.**

**a). Recaudación Haz clic aceptando términos y condiciones y luego en Registrar orden de pago.**

#### Forma de pago

● Pago en ventanilla Al dar click en "Registrar orden de pago" y confirmar, usted podrá acercarse al siguiente dia laboral a las ventanillas de cualquier agencia del Banco de Loja, Banco Pichincha o Pichincha Mi Vecino en el territorio nacional, presentar su número de cédula y registrar la Recaudación a Books&Bits. El pago también se puede procesar al siguiente dia laboral con transferencia desde una de estas entidades bancarias. He leido y acepto los Términos y Condiciones de Books & Bits Registrar orden de pago **b. Tarjeta de crédito/débito Llena los campos que te solicita el sistema. Haz clic en pagar.**● Pago con Tarjeta Tipo de tarjeta Visa  $\checkmark$ **VISA** Expira Número de la tarjeta MM / YY Número de la tarjeta Nombre (Igual que en la tarjeta) **CVV** Nombre (Igual que en la tarjeta) **CVV** Crédito y plazo Corriente  $\checkmark$ Pagar Powered by **Datafast**  $\mathbf{0}$ 

**DISCOVER** 

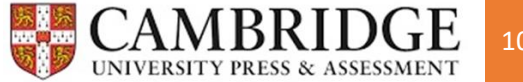

**VISA** 

**21. Mediante Pago en ventanilla, confirma el envío de la deuda a los bancos autorizados en Aceptar, descarga el instructivo de recaudación o cancela la solicitud.**

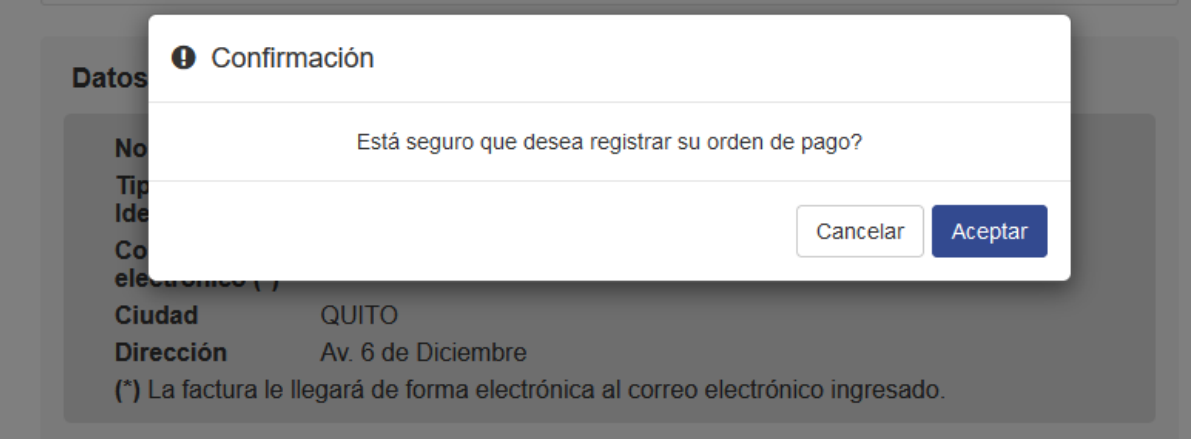

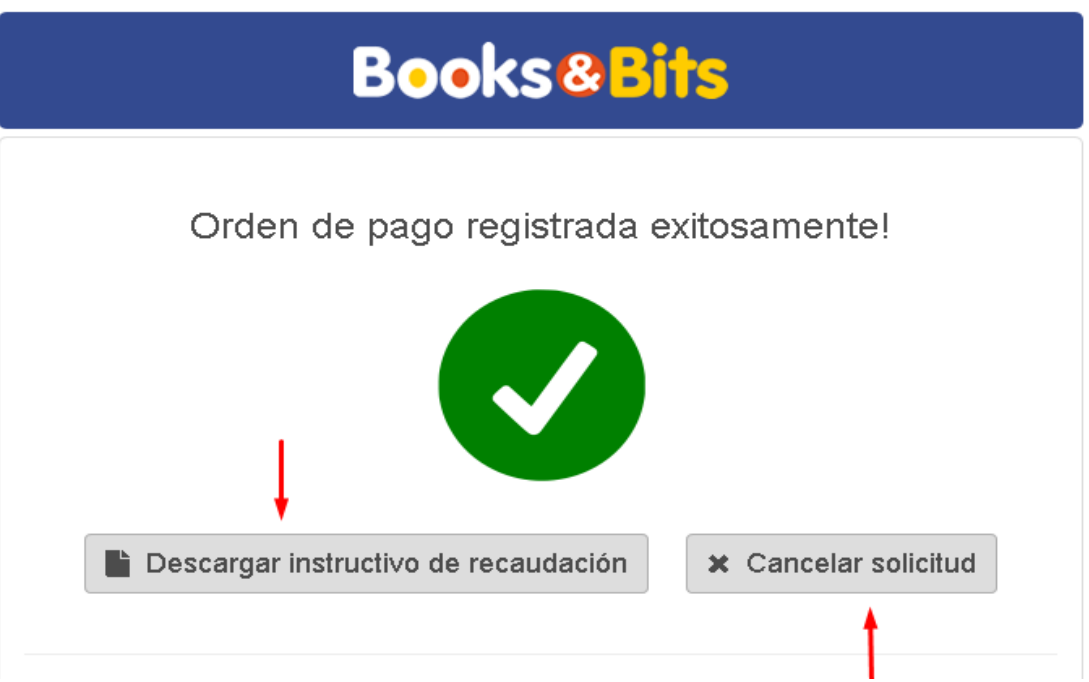

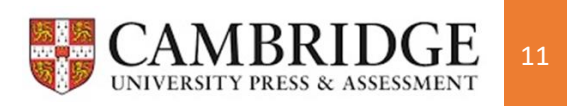

## **INSTRUCCIONES DE PAGO MEDIANTE RECAUDACIÓN EN LOS BANCOS AUTORIZADOS**

**1. Al generar tu orden de pago se te informará la fecha máxima de pago como el ejemplo de la pantalla. Si excedes la fecha estipulada de pago, deberás generarlo nuevamente. Sigue al pie de la letra las indicaciones de la imagen adjunta.**

#### Instrucciones de pago

Le recordamos que el valor de \$180.00 puede ser cancelado hasta la fecha 25/05/2022.

- 1. Usted podrá realizar el pago al siguiente dia laboral de haber generado este documento.
- 2. Acérquese a cualquiera de las ventanillas de las diferentes agencias del Banco de Loja, Banco Pichincha o Pichincha Mi Vecino en el territorio nacional.
- 3. El pago también se puede procesar al siguiente dia laboral con transferencia desde una de estos entidades bancarias.
- 4. Presente su número de cédula y registre la RECAUDACIÓN a nombre de BOOKS AND BITS. Para pago en Banco Pichincha y Pichincha Mi Vecino utilice el código institucional 6187
- 5. Una vez registrado el pago usted podrá continuar con el retiro de productos al siguiente dia **Jahoral**

#### **Retiro de Productos**

Puedes retirar tus productos en nuestras tiendas únicamente con tu cédula de identidad en la dirección y horario que se muestra a continuación. Si retira otra persona necesita llevar copia de tu cédula y carta de autorización con tu firma.

- LOJA: UTPL
- **2. Ten en cuenta que, para poder pagar tu matrícula por recaudación o transferencia,**  *debes esperar 24 horas laborables para poder hacerlo,* **el pago no se actualiza automáticamente en el sistema y esto conlleva de procesos internos.**
- **3. Recuerda que NO debes acercarte a ningún sitio a retirar tu material ya que es digital. La academia se encarga de activar tu plataforma, enviarte las credenciales de acceso y e-book posteriormente al inicio de actividades académicas a tu correo electrónico. Omite la información de Retiro de Productos.**

Para información, dudas e inquietudes:

**Correo electrónico:** [cpinzon@booksandbits.com.ec](mailto:cpinzon@booksandbits.com.ec) **Celular:** 0987590034. **Teléfono:** 07 3701444 ext 3111-Campus UTPL edificio 4, piso 3 "Academias de Inglés". **Horario de atención:** Lunes a Viernes de 07:30 a 12:30 y de 15:00 a 18:00.

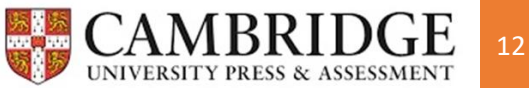